## **ADP ezLaborManager User Guide for Resource Employees**

**1. Before you begin… Have you registered with Resource?** Accessing ezLaborManager through Resource requires users complete a onetime registration process. A pass-code is required to register so please see your company's administrator if you do not have it. To register, proceed to the Resource login page at **[www.myadpresource.com](https://online.adp.com/resource/login.html)** and select the "SIGN UP" link as shown below. During the registration process, Resource will reveal your new username and will help you create a password**.** Once completed, Resource will send a confirmation email.

If you enter your user name or password three times in a row, you will be **LOCKED OUT**. Once you **are LOCKED OUT** you will need to wait up to **10 minutes**, before you can **try again**. User name and Password are **Case Sensitive**. If you are unsure of your user name and password, please click on "**Forgot your user ID/Password".**

**For further assistance with logging in, please contact the ADP Employee Service Center Number at 1-800-416-6131**

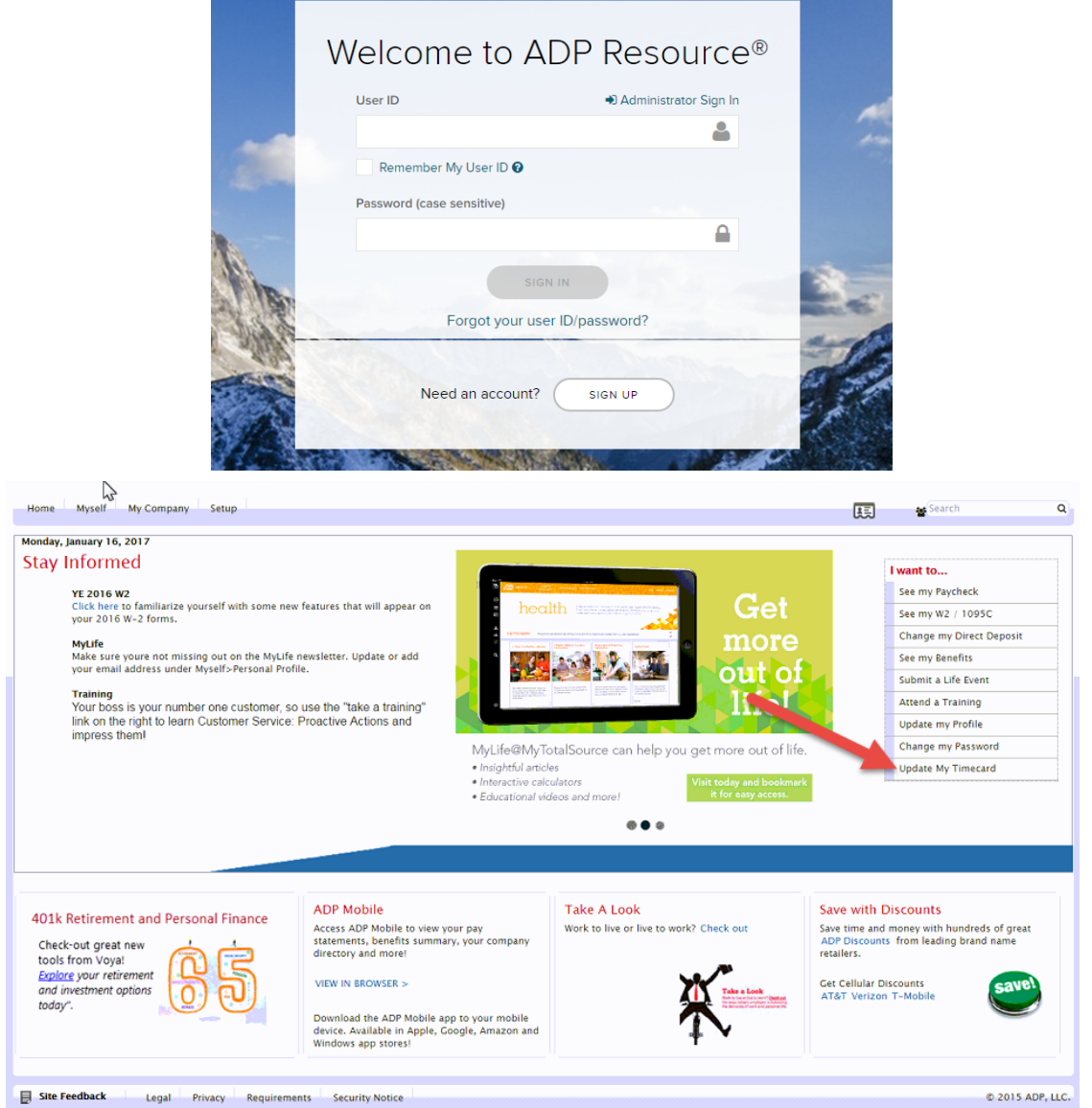

**2**. Once you are logged into My Resource, please click on the **Update my Timecard** link on the bottom right side. ADP ezLaborManager will open up in a separate window. You can also access it by clicking **Myself** and **Timecard** under Time and Attendance through the top menu.